# **كیفیة تسجیل وإعداد حساب بیع جدید على**  Amazon.sa

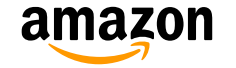

# **جدول المحتویات**

- **مقدمة عن كیفیة إنشاء حساب بائع**
	- **أخبرنا عن عملك**
	- **صفحة الترحیب**
	- **معلومات النشاط التجاري**
		- **معلومات البائع**
		- **معلومات الفوترة**
	- **معلومات المتجر والمنتج**
	- **وثائق التحقق من الهویة**
- **مقدمة إلى مركز البائع وكیفیة البدء**

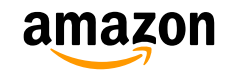

**مزایا البیع على أمازون**

E Han

التواصل مع مالیین العلمالء بسھولة دون إنشاء موقع ویب

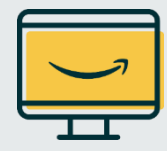

االستفادة من الدرایة بالعالمة التجاریة ألمازون وثقة عمالئنا

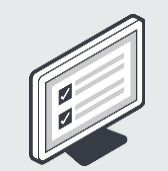

ال یجود التزمات؛ یمكنك اإللغاء في أي وقت

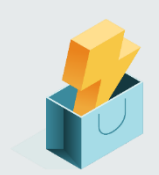

استخدام شكبة التلبیة الخاصة بنا

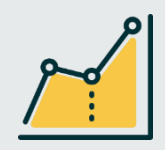

االستفادة من إمكانیاتك إلى أقصى حد مع أودات التحلیل المجانیة من أمازون

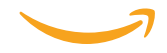

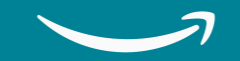

**مقدمة عن كیفیة إنشاء حساب بائع**

**متطلبات تسجیل حساب البائع**

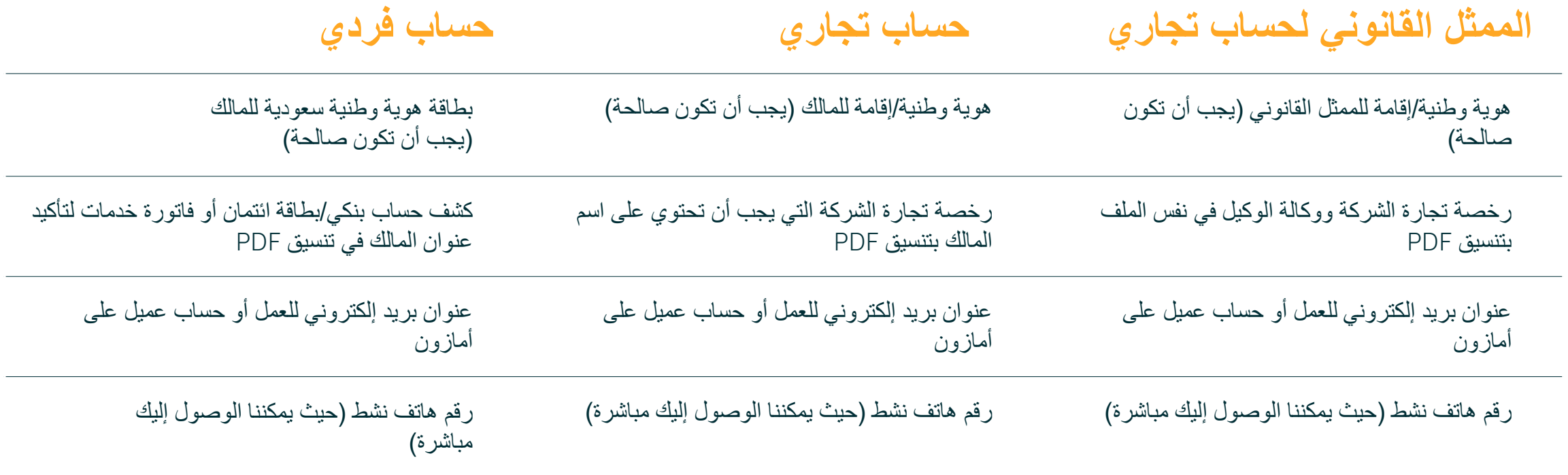

**مقدمة حول كیفیة إنشاء حساب بائع**

لبدء عملیة إنشاء حساب بائع على أمازون، یجب علیك:

1. الانتقال إلى الموقع التالي: <u>sell.amazon.sa</u>

2. النقر على <u>[التسجيل</u>]

يمكن لموقع sell.amazon.sa توفير الوصول إلى الكثير من المعلومات التي ستساعدك في<br>فهم أفضل لأمازون.<br>وإليك بعض المعلومات التي يمكنك العثور عليها:

• [البیع عبر اإلنترنت](https://sell.amazon.sa/sell?ref_=sdae_soa_start_n)[: تحتوي هذه القسم على معلومات عامة حول](https://sell.amazon.sa/sell?ref_=sdae_soa_sellov_n#adding-your-products) [كیفیة بدء البیع وما یمكن](https://sell.amazon.sa/sell?ref_=sdae_soa_hsoa_n)  بیعه علی أما<u>زون</u>. يحتوي أيضًا على <u>دليل المبتدئين</u>، دليل قائمة المنتجات، <u>تكاليف البيع</u>، [وتفاصیل الشحن والتحقق](https://sell.amazon.sa/fulfill?ref_=sdae_soa_fbaov_n).

• [نمو عملك:](https://sell.amazon.sa/grow?ref_=sdae_soa_grow_n) یحتوي هذا القسم على معلومات حول كیفیة تنمیة وتعزیز عملك من خالل مجموعة متنوعة من الخدمات التي نقدمها مثل <u>FBA</u>، الإعلان على أمازون، ا<u>لصفقات</u><br>والكوبونات، والعدید من الخدمات الأخرى<sub>.</sub><br>• [الرسوم والتسعیر](https://sell.amazon.sa/pricing?ref_=sdae_soa_wic_n): بحتوي هذا القسم على معلومات حول <u>نظرة عامة على رسوم البیع</u><br>ورسوم فئة المنتج

. <u>[تعلم](https://sell.amazon.sa/learn?ref_=sdae_soa_learn_n): يتيح لك هذا الق</u>سم الوصول إلى <u>مكتبة جامعة البائع</u>، <u>وندوات الويب والفعاليات ا</u>لقادمة،<br>و<u>الأسئلة الشائعة</u>

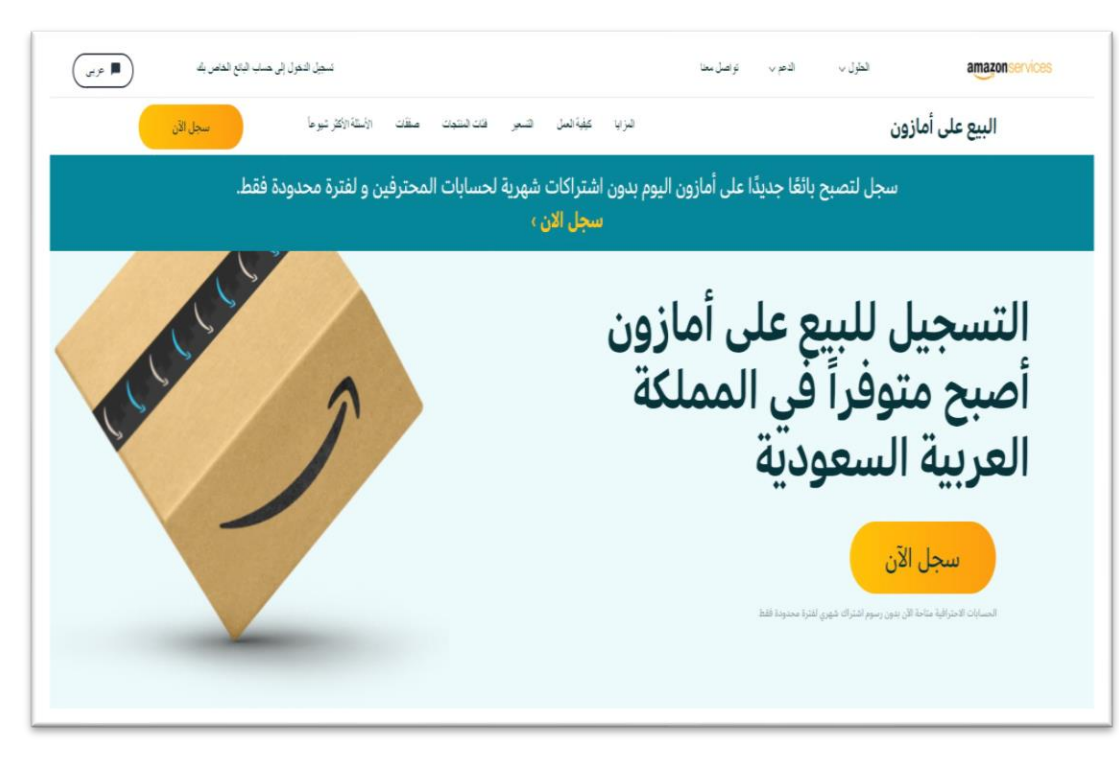

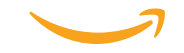

**عملیة البدء بسیطة**

عند إنشاء حساب بائع جدید على أمازون، یجب علیك إضافة المعلومات التالیة:

- .1 أدخل اسمك على الموقع.
- .2 أدخل عنوان البرید اإللكتروني الذي ترغب في استخدامه للتسجیل، أو یمكنك استخدام حسابك كعمیل إذا كان لدیك إلنشاء حساب بائع.
- 3. أدخل كلمة المرور (یرجى مراعاة أن تكون كلمة المرور على الأقل 6 أحرف).
	- .4 أدخل كلمة المرور مرة أخرى لتأكیدها.
- .5 أدخل رمز مرة واحدة )OTP )الذي أرسلناه إلیك عبر البرید اإللكتروني للتحقق من عنوان بريدك الإلكتروني.

أخيرًا، انقر على "إنشاء حساب أمازون الخاص بك" لاستكمال معلومات تسجيل الدخول الخاصة بك واالنتقال إلى الخطوة التالیة.

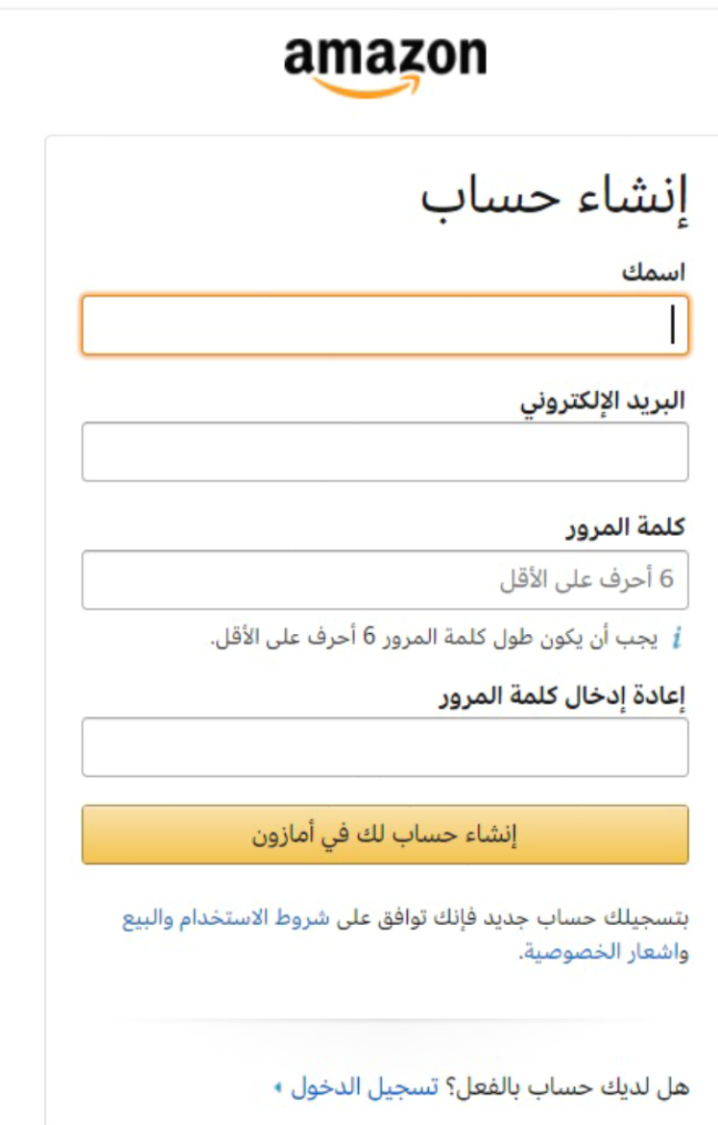

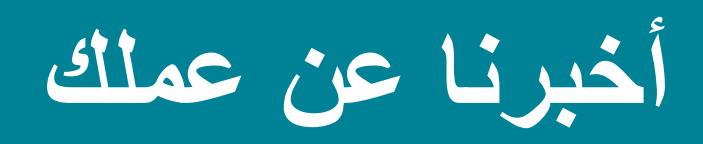

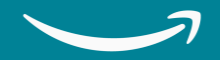

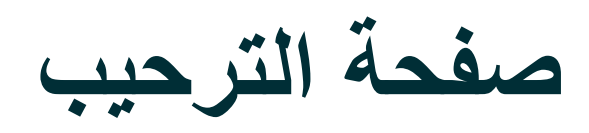

تحتوي صفحة الترحیب على معلومات حول التسجیل للبیع على أمازون السعودیة، وكیفیة عمل العملیة، وما هي المعلومات والوثائق التي تحتاج إلى إعدادها قبل التسجیل للبیع على أمازون<br>السعودیة

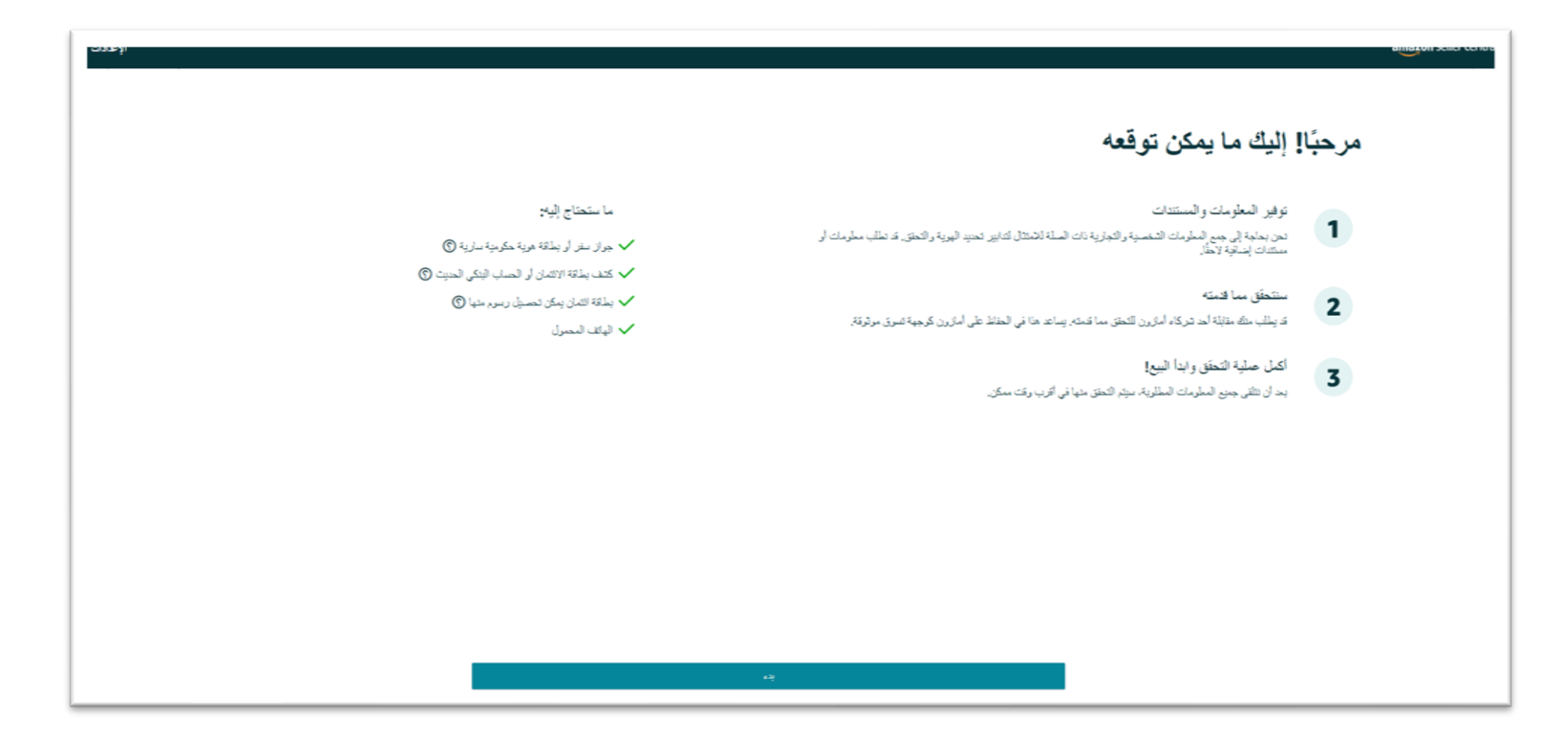

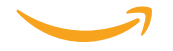

## **معلومات النشاط التجاري**

معلومات النشاط التجاري هي الصفحة التي تشارك فیھا تفاصیل حول عملك ــ مثل موقع عملك، ونوع عملك (فرد، شركة خاصة، شركة مملوكة من قبل الدولة، شركة مدرجة علنيًا، جمعية خيرية).

بناءً على نو ع عملك، يمكنك إدخال اسم عملك (الذي يستخدم للتسجيل لدى الحكومة الاتحادية أو الولائية)، أو في حالة حساب فردي، بمكنك إدخال أسمك الأول والأوسط والأخير <sub>.</sub> الحسابات<br>الفردية مخصصة للمواطنين السعوديين فقط

بعد إضـافة المعلومات السابقة، يجب عليك النقر على مربع الاختيار<br>لتأكيد صـحة المعلومات ومن ثم النقر على "موافق ومتابعة" للموافقة على اتفاقیة حلول أعمال خدمات أمازون وإشعار<br>الخصوصیة لأمازون

#### معلومات النشاط التجاري

#### موقع النشاط التجاري ©

تحديد دولة

إذا لم يكن لديك شركة، فأدخل بلد إقامتك.

من خلال النقر على "موافقة ومتابعة"، أنت توافق على اتفاقية الحلول التجارية لخدمات أمازون وإشعار الخصوصية الخاص بأمازون.

إذا كنت تستخدم خدمات البيع المقدمة في متاجر أمازون بخلاف الاتحاد الأوروبي أو المملكة المتخدة، فإنك على الملاح الملاحظ المعرجة في صفحة اتفاقيات البيع الدولية فيما يتعلق بتلك

موافقة ومتابعة

 $\ddot{\sim}$ 

# **معلومات البائع** للأفراد (محدودة للمواطنين السعوديين)

إذا اخترت "فرد" في صفحة معلومات الأعمال، يجب عليك إدخال المعلومات<br>التالية:

1. الاسم الأول، الأوسط (اختياري)، والاسم الأخير (كما هو مدون في الھوية).

. بلد الجنسیة، بلد المیالد، وتاریخ المیالد. 2

3. إثبات الهوية (هوية وطنية سعودية).

4. عنوان الإقامة (البلد، سطر العنوان، المدينة/البلدة، الدولة/المنطقة).

. رقم الھاتف: عند إدخال رقم هاتفك المحمول، تأكد من اختیار بلد شركة 5 ي الخاصنة بك، وبناءً على خيار التحقق الذي تختاره، ستتلقى إما مكالمة هاتفية أو رسالة نصية للتحقق من رقم هاتفك.

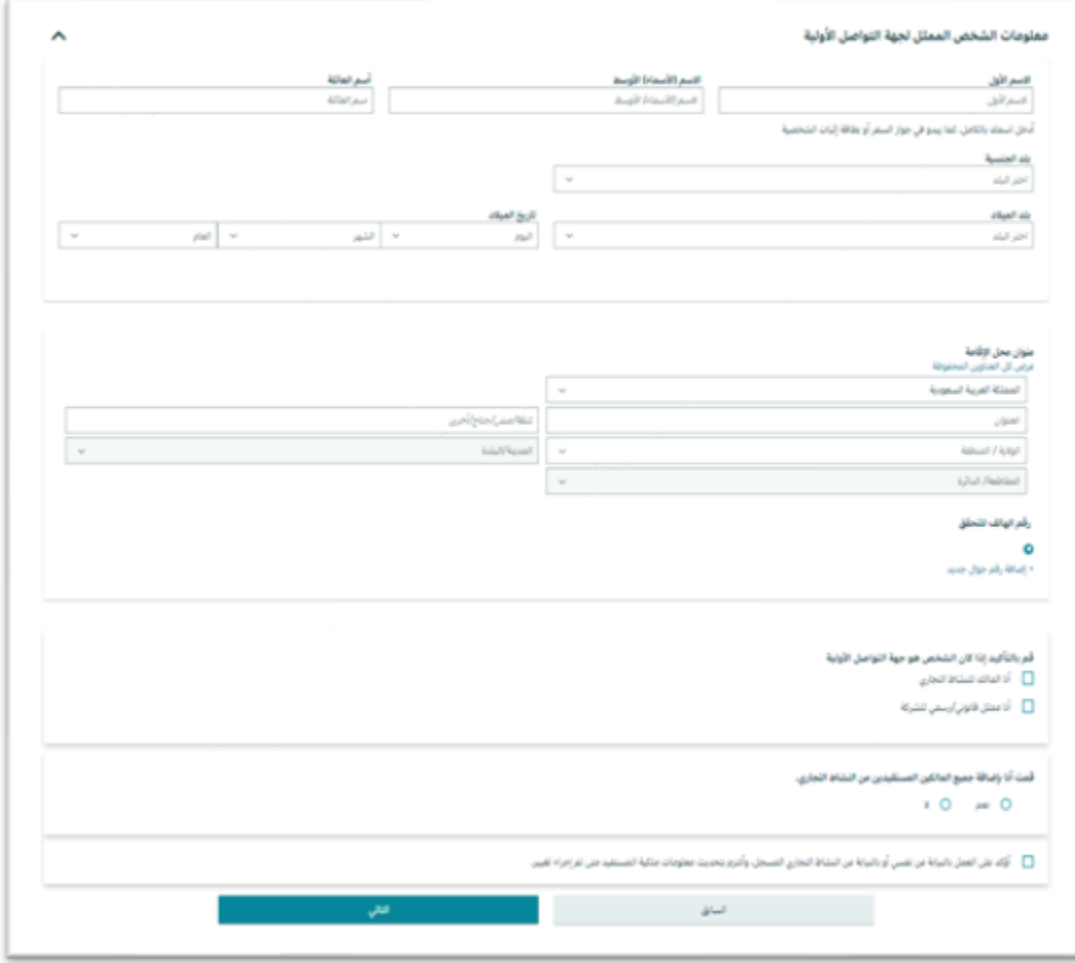

ثم انقر على "التالي".

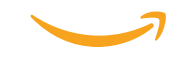

**معلومات البائع** للبائعین الأعمال

إذا اخترت أي من "شركة مملوكة بشكل خاص، شركة مملوكة من قبل الدولة، شركة مدرجة علنيًا، جمعية خيرية"، فيجب عليك إدخال المعلومات التالية: 1. الاسم الأول، الأوسط (اختياري)، والاسم الأخير (كما هو مدون في الھویة).

. بلد الجنسیة، بلد المیالد، وتاریخ المیالد. 2

3. إثبات الـهويـة (جواز السفر، هويـة وطنيـة، أو بطـاقة إقامـة)، بلد الإصدار ، جواز السفر، هوية وطنية لدول مجلس التعاون الخليجي، أو بطاقة إقامة<br>بالسعودية، وتاريخ الانتهاء

. تأكید ما إذا كان الشخص الذي یتصل به هو المالك الفعلي للشركة، أو ممثل 4 قانوني للشركة.<br>5. تأكيد أنك قد أضفت جميع المالكين الفعليين للشركة.

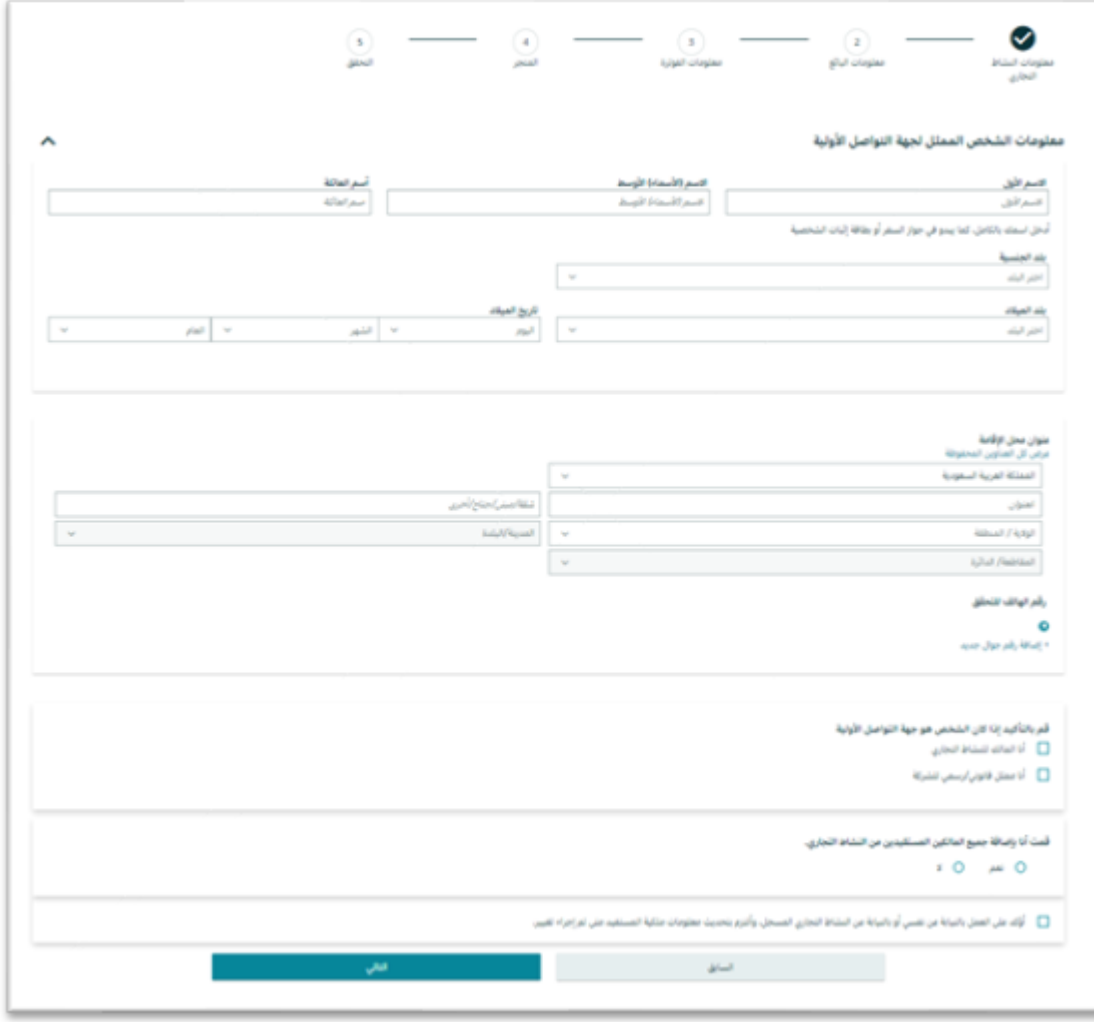

ثم انقر على "التالي".

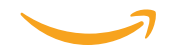

**معلومات الفوترة**

یرجى إضافة معلومات بطاقتك االئتمانیة )سیتعین استخدام بطاقة االئتمان كوسیلة دفع ستستخدم لتحصیل رسوم أي خدمات تختارها( وانقر على "حفظ" ثم "حفظ ومتابعة".

أو

یمكنك تخطي هذه الخطوة بالنقر على "تخطي لآلن" إذا لم یكن لدیك هذه المعلومات متاحة، ويمكنك إضافتها لاحقًا.

\*یرجى مالحظة أن بطاقات الخصم غیر مقبولة على أمازون.

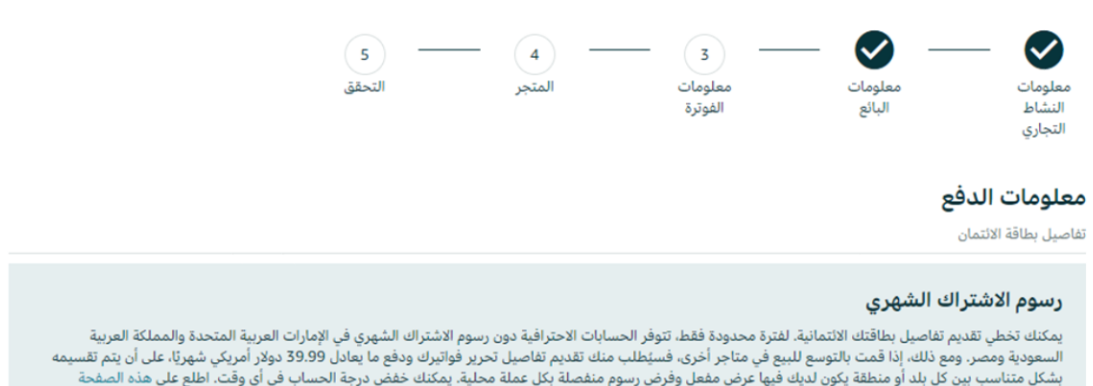

للحصول على المزيد من المعلومات.

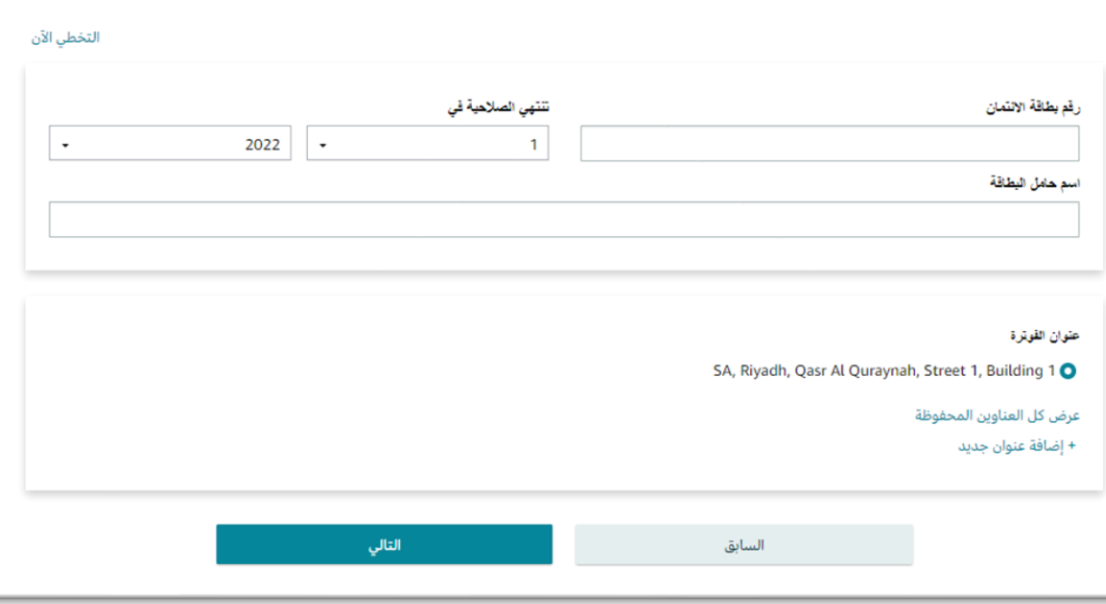

**معلومات المتجر والمنتج**

.1 اسم المتجر )یشیر إلى اسم العرض الذي سیظھر على الموقع وسیُرى من قبل العملاء).

.2 بالنسبة لمعلومات المنتج، یرجى تأكید:

- ما إذا كان لدیك رموز منتج عالمیة )UPCs )لجمیع منتجاتك.
- ما إذا كنت الشركة المصنعة أو مالك العالمة التجاریة )أو وكيل أو ممثل للعلامة التجارية) لأي من المنتجات التي ترغب في بیعھا على أمازون.

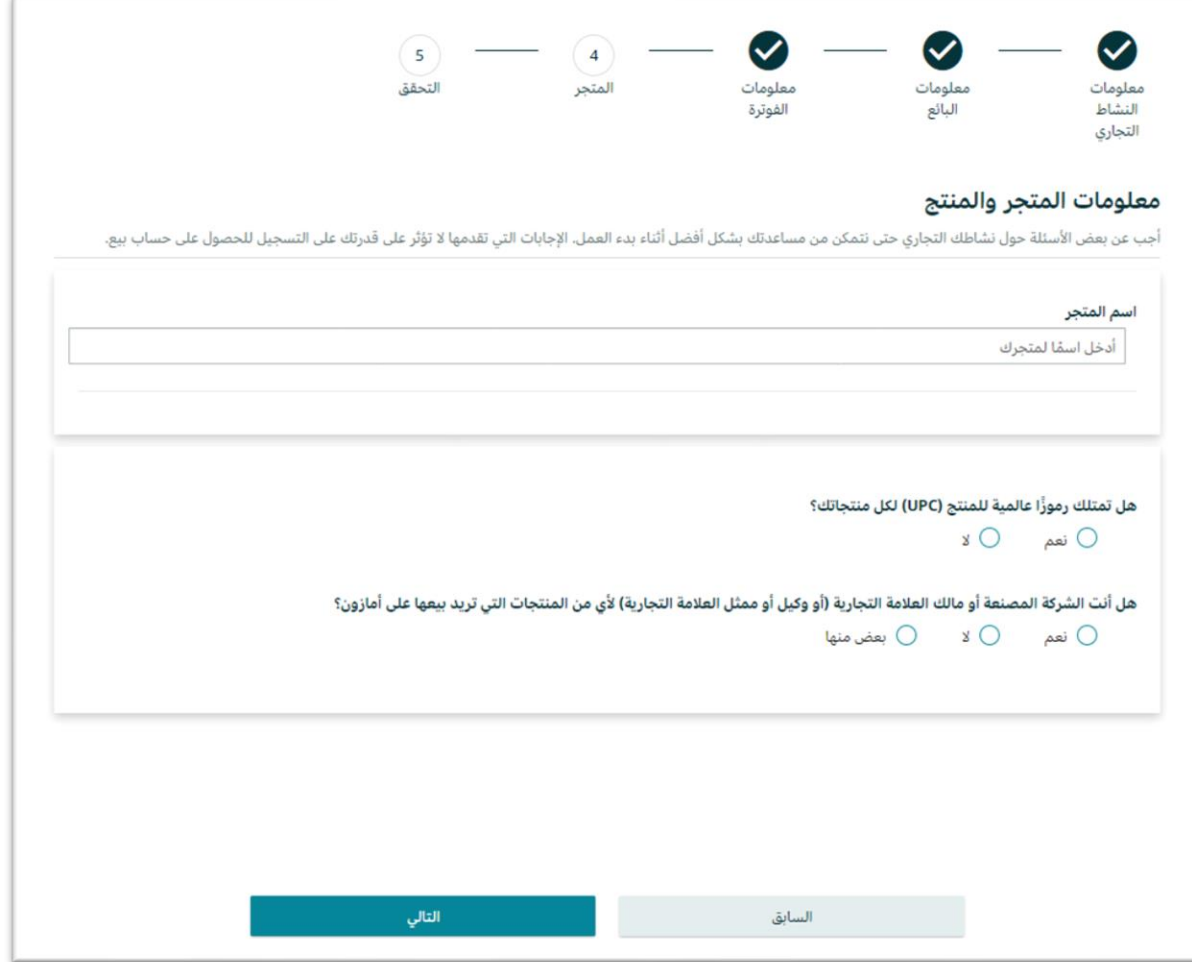

![](_page_13_Picture_6.jpeg)

**وثائق التحقق من الهویة** للبائعین الأفراد (محدودة للمواطنین السعودیین)

بالنسبة للحسابات الفردیة، قم بإرفاق ما یلي:

• نسخة من الھویة الوطنیة السعودیة، تتطابق مع المعلومات التي أضفتھا في الخطوة السابقة. تأكد من إضافة الجھة األمامیة للھویة في الحقل األمامي والجھة الخلفیة في الحقل الخلفي.

• كشف حساب مصرفي/كشف بطاقة ائتمان حدیث للتحقق من عنوانك. یمكنك إخفاء أي معلومات سریة مثل المعامالت، حیث نحتاج إلى الكشف فقط للتحقق من عنوان صاحب الحساب. أو یمكنك رفع فاتورة غاز أو فاتورة هاتف أو فاتورة كھرباء حدیثة.

انقر على "التالي".

![](_page_14_Picture_5.jpeg)

**التحقق من الهویة و العنوان** للبائعین الأعمال

بالنسبة لحسابات الشركات، یجب علیك إرفاق الوثائق التالیة:

- نسخة من الھویة الوطنیة/اإلقامة لمالك الشركة أو الممثل القانوني.
- نسخة واضحة من رخصة تجارة الشركة بصیغة \*.png، tiff.\*، tif.\*، jpg.\*، jpeg.\*، و \*.pdf.
- إذا كنت ممثلاً قانونيًا للشركة، قم بإرفاق رخصة تجارة الشركة وتفويض الوكالة (نسخة من شهادة التفويض من الشركة) كل ذلك في ملف واحد بتنسیق PDF.

انقر على "التالي".

**تفعیل الحساب**

• بمجرد إضافة جمیع المعلومات المطلوبة وتحمیل جمیع الوثائق الالزمة، سیقوم فریق التحقق من هویة البائع في أمازون بمراجعة جمیع المعلومات والوثائق، وغالبًا ما یستغرق هذا العملیة یومین عمل.

• ستتلقى رسالة برید إلكتروني في غضون یومین عمل، تخبرك بحالة طلبك. تأكد من التحقق من صندوق الوارد خالل الفترة المذكورة.

• في حالة الرفض، قم بالتحقق من البرید اإللكتروني الذي تلقیته ثم قم بتسجیل الدخول إلى حسابك من خالل مركز البائع، وتأكد من تصحیح األسباب المذكورة للرفض.

• ألي استفسارات أو معلومات إضافیة، تأكد من االتصال بدعم البائع من خالل خیار "[الحصول على الدعم"](https://sellercentral.amazon.sa/cu/contact-us?cf=SIV_INFO&ie=UTF8&urlStr=/sw/SSR/SIVInfo/step/DND) في أسفل الشاشة.

# تھانینا على إكمال حساب البائع الخاص بك في Amazon.sa

![](_page_17_Picture_1.jpeg)

# **مقدمة إلى مركز البائع وكیفیة البدء**

![](_page_18_Picture_1.jpeg)

![](_page_19_Picture_0.jpeg)

بمجرد االنتھاء من التسجیل كبائع على أمازون والتحقق من هویتك، ستحصل على وصول إلى حساب مركز البائع الخاص بك.

[مركز البائع](https://sellercentral.amazon.sa/gp/homepage.html/ref=xx_home_logo_xx) هو بوابتك لكل ما یتعلق بالبیع على أمازون. هذا هو اللوحة الرئیسیة لحسابك، حیث یمكنك العثور على جمیع األدوات والودجت لمساعدتك في إدارة حسابك. هنا یمكنك إنشاء قوائم، وإدارة الطلبات، والتواصل مع المشترین، والحصول على معلومات حول أدائك كبائع، والمزید.

![](_page_19_Figure_3.jpeg)

## **أهم األشیاء التي یجب التحقق منها بعد تفعیل حساب البائع الخاص بك**

- **.1 معلومات حساب البائع:** یمكنك هنا تحدیث:
	- معلومات حساب البنك
		- معلومات العمل
	- معلومات الشحن واإلرجاع
		- إعدادات العطلة
- .**2 إعدادات تسجیل الدخول:** یمكنك هنا تحدیث أو تغییر بیانات تسجیل الدخول.
	- .**3 معلوماتك وسیاساتك:** یمكنك هنا تخصیص صفحات حول عملك.
- .**4 إعدادات الشحن من قبل أمازون:** یمكنك هنا تحریر إعدادات الوارد وإعدادات دعم المنتجات.

![](_page_20_Picture_9.jpeg)

### **معلومات الحساب**

معلومات الحساب هي خیار یساعدك في تحدیث المعلومات التالیة:

**معلومات الدفع:** یمكنك هنا تحدیث وسائل اإلیداع الخاصة بك )كشف الحساب البنكي)، ووسائل الشحن (بطاقة الائتمان)، ووسائل الشحن للإعلانات (بطاقة ائتمان بديلة لخدمات الإعلان).

**معلومات النشاط التجاري:** یمكنك هنا تحدیث أي معلومات تتعلق بعملك مثل: عنوان العمل، اسم العرض (اسم المتجر)، وما إلى ذلك.

**معلومات الشحن و المرتجعات:** هنا یمكنك تحدیث إعدادات الشحن، وإعدادات الشحن السھل.

![](_page_21_Picture_47.jpeg)

![](_page_21_Picture_6.jpeg)

**معلومات الحساب** إعدادات العطلة

- إذا كنت غير قادر على تنفيذ الطلبات لأي سبب (على سبيل المثال، حالة طارئة في العائلة، ظروف جویة سیئة، الذهاب في عطلة، إلخ)، يمكنك تغيير حالة قوائمك إلى **"غير مفعل"**. سيؤدي ذلك إلى إزالة جمیع قوائمك من صفحات تفاصیل المنتج على أمازون ونتائج البحث في غضون ساعة واحدة. إذا كان لديك أي قوائم<br>للوفاء بواسطة أمازون، ستظل نشطة على أمازون.
	- **غیر**  یمكنك ما زلت إنشاء وتحریر قوائم أثناء تحویل قوائمك إلى " حالة القوائم الخاصة بك إلى "**مفعل**" مرة أخرى. **مفعل**". سیتم عكس اإلضافات والتغییرات على أمازون عند تغییر
		- عندما تكون جاهزًا للبيع مرة أخرى، قم بتغيير حالة قوائمك إلى • ، وستظھر قوائمك مرة أخرى في غضون ساعة واحدة. **مفعل**" "

![](_page_22_Picture_115.jpeg)

**إعدادات تسجیل الدخول**

### إعدادات تسجیل الدخول: إذا كنت ترغب في تغییر بیانات تسجیل الدخول مثل البرید اإللكتروني أو كلمة المرور، یمكنك االنتقال إلى اإلعدادات - إعدادات تسجیل الدخول وتحدیث المعلومات من هنا.

\*مالحظة: إذا نسیت كلمة المرور، یمكنك النقر على خیار "نسیت كلمة المرور"، ومن ثم یمكنك إدخال عنوان البرید اإللكتروني أو رقم الجوال المرتبط بحسابك، وستتلقى رمًزا یمكنك إدخاله إلعادة تعیین كلمة المرور.

![](_page_23_Picture_65.jpeg)

#### Login & security

![](_page_23_Picture_66.jpeg)

البريد الإلكتروني أو رقم الجوال

متابعة

![](_page_23_Picture_6.jpeg)

**المعلومات والسیاسات الخاصة بك**

استخدم هذه الصفحات إلضافة محتوى مخصص حول عملك وسیاساتك إلى موقع الویب الخاص بأمازون.

المعلومات والسياسات الخاصة بك

استخدم هذه الصفحات لإضافة محتوى مخصص حول نشاطك التجاري وسياساتك إلى موقع أمازون الإلكتروني.

للبدء في الاستخدام، ما عليك سوى تحديد الصفحة التي تريد مراجعتها من القائمة أدناه. معرفة المزيد

صفحات المساعدة على الشراء الأسئلة المتداولة حول البائع | شعار البائع | الشحن | سياسة الخصوصية

**إعدادات الشحن من قبل أمازون**

هنا یمكنك تعدیل إعدادات الشحنات الوارد وإعدادات دعم المنتجات.

![](_page_24_Picture_60.jpeg)

![](_page_24_Picture_9.jpeg)

## **الدعم والمسعادة**

مساعدة بائع أمازون التسعير amazon seller central التطبيقات والخدمات الطلبات الإعلان تقارير الأداء كاتالوج المخزون  $Q = \frac{1}{2}$ الرسائل | مساعدة | الإعدادات تعمق في موضوعات معينة تتعلق بالبيع على أمازون. amazon seller central كاتالوج التطبيقات والخدمات الأداء تقارير المخزون الإعلان الطلبات التسعير جامعة البائعين صحة الحساب E جامعة البائعين التقييمات أنقن أدوات البيع الموجودة المطالبات بضمان A-to-z مطالبات استرداد المبالغ المدفوعة تحت تصر فك بمساعدة مقاطع بحث = اختر دورة تدريبية Q ما الذي ترغب إشعارات الأداء الفيديو التعليمية الخاصبة بنا. مرحبًا بك في جامعة البائعين  $\circ$ ∧ دليل البدء السريع شبكة مزود الخدمة Pricing Orders Advertising **Stores** Performance Apps & Services B<sub>2</sub>B Catalog Inventory Reports **Discover Apps Service Provider Network** Become a provider **How It Works** Manage Your Apps **Explore Services** 

### Amazon Seller **تطبیق**

![](_page_26_Picture_1.jpeg)

**GET IT ON** 

قم بإدارة حساب البائع الخاص بك في أي مكان وفي أي وقت [Google Play](https://play.google.com/store/apps/details?id=com.amazon.sellermobile.android) و [Apple Store](https://apps.apple.com/us/app/amazon-seller/id794141485) على متوفر

![](_page_26_Picture_3.jpeg)

 $\equiv$ 

Total

 $0 - 90$ 

![](_page_27_Picture_0.jpeg)

![](_page_27_Picture_1.jpeg)